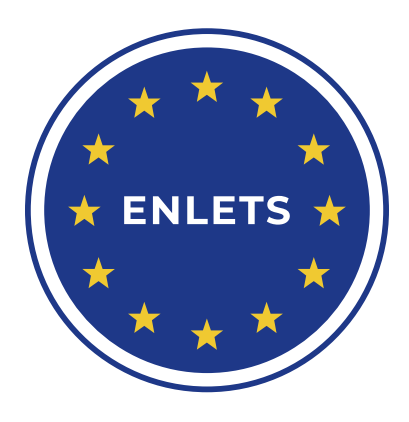

# FIRST STEPS: QUICK START GUIDE

Desktop, Web, iOS and Android

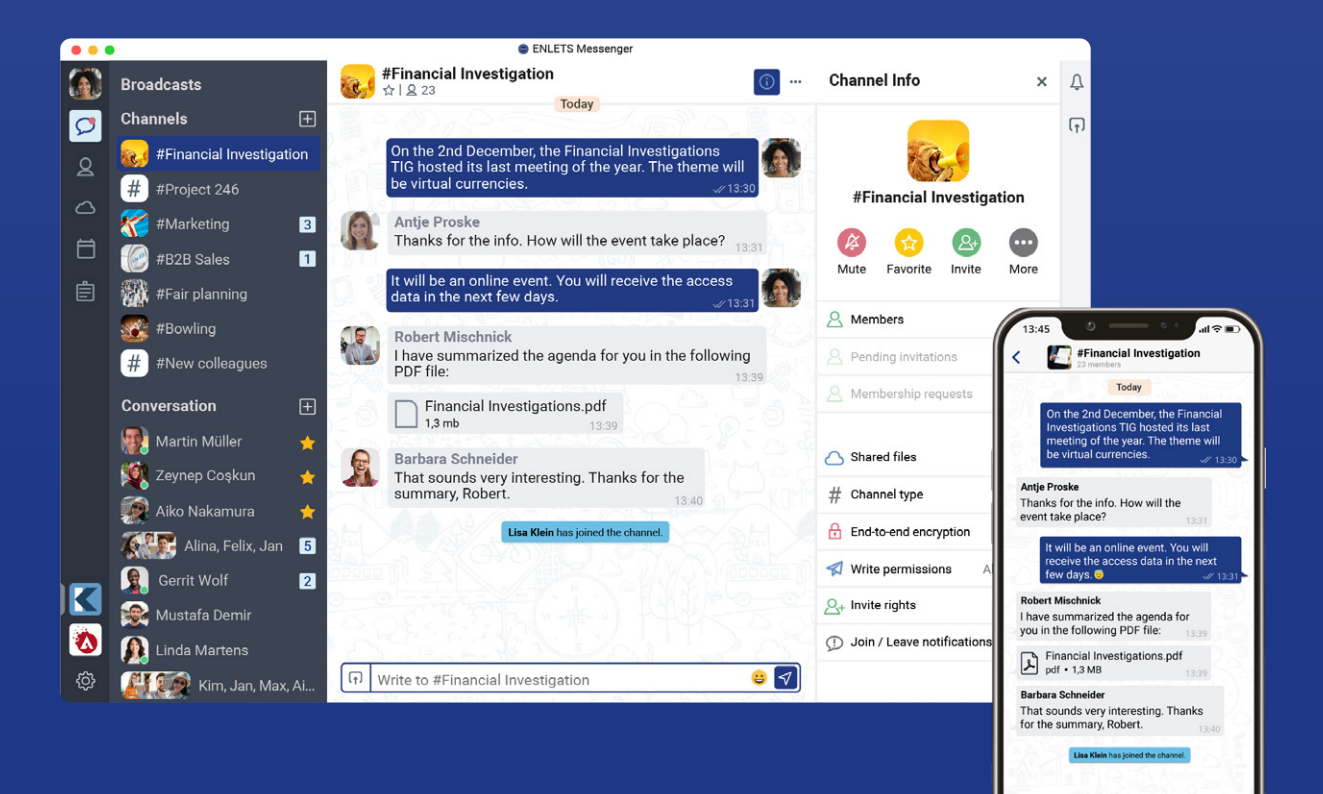

 $\left| + \right|$ 

 $\sqrt{a}$ 

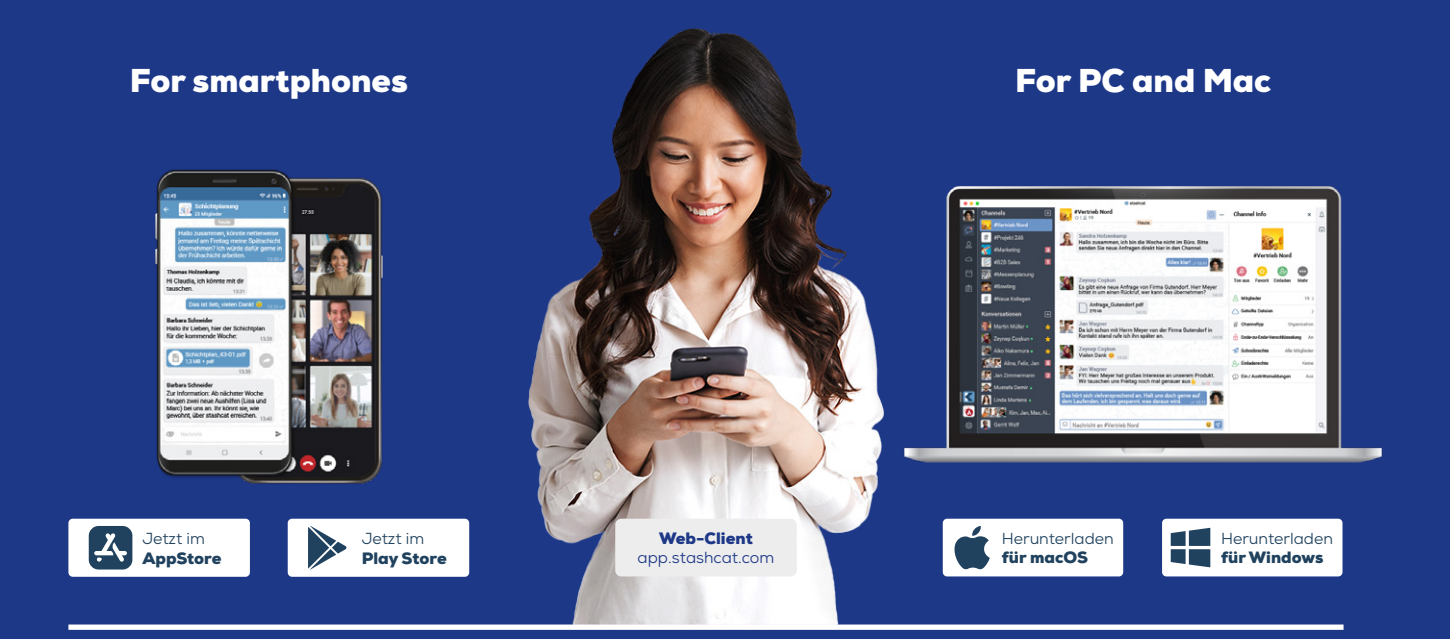

# ENLETS welcomes you

Key received from your administrator?

Then start from **point 1**.

Activation received by e-mail?

Follow the instructions in the mail and then continue from **point 3**.

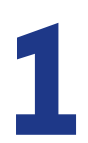

### **Install ENLETS Messenger**

You can get ENLETS Messenger as an app from the Google Play Store for Android or the Apple App Store for iOS devices.

To install the desktop client (Windows or macOS), please use the download at: **www.stashcat.com/app-downloads**

You can also use ENLETS Messenger without installation at app.stashcat.com in the browser.

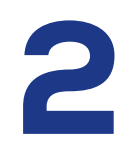

#### Complete registration

- Open ENLETS Messenger in your browser, desktop client, or Android or iOS app. **Example te registration<br>
2 x Open ENLETS Messenger in your browser, desktop client, or Android<br>
2 x Please enter your registration key".<br>
2 Please enter your registration key and follow the further instructions.** 
	-
	-

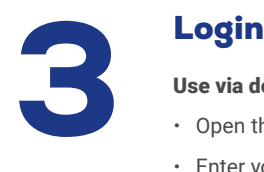

#### Use via desktop client, Android or iOS app

- x Open the desktop client, Android app, or iOS app.
- $\cdot$  Enter your e-mail address and click "Next".
- Now enter your password to log in.

#### Use via browser

- x First go to the page **app.stashcat.com**.
- $\cdot$  Enter your e-mail address and click "Next".
- Now enter your password to log in.

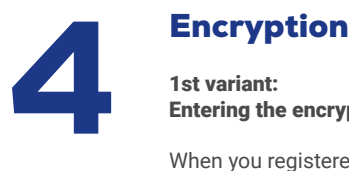

# Entering the encryption password

When you registered for ENLETS Messenger, you set an encryption password for end-to-end encryption. This must be entered in addition to the account password.

#### 2nd variant: Activation by another device

If you are already using another device that is logged into ENLETS Messenger, you can use it to activate another device.

- Log in to ENLETS Messenger and instead of entering the encryption password, click "Through another device".
- On the already activated device, agree that this device may be used to activate the new device.
- x On the new device, enter the 6-digit code that is displayed on the already activated device.
- x After entering it, your device will be activated automatically.

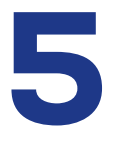

### Invite other users (Only for administrators in the web or desktop client)

- x Click on the small gear icon at the bottom left.
- $\cdot$  Then select "Organization settings".
- Click on "New User" in the upper right corner.
- x Enter the required information and assign a user role to the user. ENLETS Messenger offers the possibility to define custom user roles for your organization (see Permissions).
- · Click "Add User."
- \* If an email address was stored for a user during creation, an email will automatically be sent to the user when creation is complete. If no email address was created, the user must obtain their registration key by another means (see "Creating a registration letter").

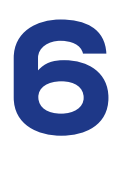

### Manage users (Only for administrators in the web or desktop client)

#### Change user information

- Click on the small gear icon at the bottom left.
- $\cdot$  Then select "Organization settings".
- Click on the "Users" tab.
- Click on the user you want to edit and then on the "Edit" button.
- $\cdot$  Confirm your changes by clicking "Edit".

#### Delete user

- $\cdot$  Click on the small gear icon at the bottom left.
- $\cdot$  Then select "Organization settings".
- Click on the "Users" tab.
- \* Move the mouse over the user you want to delete and click on the "trash can icon".

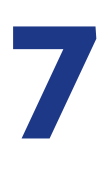

## iOS

#### Create conversations

- For the navigation of the "Menu" icon at the stage of the top left or drag in the menu from the left edge of menu from Open the navigation via the "Menu" icon at the top left or drag in the menu from the left edge of the screen.
	- Select "Chats" and then the "Speech bubble" icon in the bottom bar.
	- Press the "Plus" icon in the upper right.
	- Select all the desired conversation participants and press "Done" in the top corner.

- Open the navigation via the "Menu" icon at the top left or drag in the menu from the left edge of the screen.
- · Select "File storage".
- Press the three dots and select the directory from which you want to upload a file.
- Allow the app access if it is requested.
- Select the file you want to upload and finish the process by clicking "Confirm".

#### Create a channel

- Open the navigation via the "Menu" icon at the top left or drag in the menu from the left edge of the screen.
- $\cdot$  Select "Chats" and then the "#" symbol in the bottom bar.
- $\cdot$  Press the "Plus" icon in the upper right.
- · Select "New Channel".

#### Android

#### Create conversations

- Open the navigation via the "Menu" icon at the top left.
- Select "Chats" and then tap on the "CONVERSATIONS" tab.
- Press the "Plus" icon at the bottom right.
- Select all desired conversation participants and confirm the creation via the check mark in the upper right corner.

#### Create a channel

- $\cdot$  Open the navigation via the "Menu" icon at the top left.
- Select "Chats" and then tap on the "CHANNELS" tab.
- $\cdot$  Press the "Plus" icon at the bottom right.
- · Select "New Channel".

#### Upload files

- Open the navigation via the "Menu" icon in the upper left corner
- Tap on "File storage
- Press the "Plus" icon on the bottom right and select "Upload".
- x Allow access to your files if it is requested.
- x Select the file you want to upload.

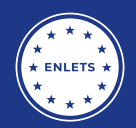

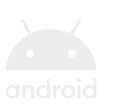